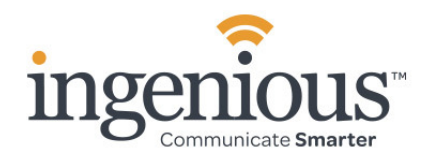

## ReachUC Mobility App

## Suggested/Optional Settings

We suggest that the following settings be made after logging or into your ReachUC mobile app for the first time, or after a reinstallation of your ReachUC Mobility App. After you have fully experienced the functionality of your ReachUC Mobility App feel free to change any of these settings without impact on the basic operation of your ReachUC Mobility App.

## Android

- 1. Press the "three vertical dots" icon in the upper right corner of any ReachUC screen.
	- a. Press Settings and under Incoming calls, and make sure that Push notifications is ON.
	- b. Then under Sound Preferences, press Ringtone and make sure the Ringtone for calls to your ReachUC Mobility App is different from calls to your "native" cell phone app.
	- c. Press "OK" to save or "Cancel" to go back.
	- d. Press Sound and make sure that Echo cancellation and Noise suppression and both toggled ON.
	- e. Set Playback boost to about 75%, Microphone level to about 80% and Keypad volume to about 60%.
	- f. Toggle ON Speaker on display down.
	- g. Set Automatic speaker mode to ON.
	- h. Press the back arrow at the top left.
- 2. Press Network and scroll down to Prevent Wi-Fi from sleeping and make sure it is toggled ON.
	- a. Press the back arrow at the top left, scroll down and toggle Start Video automatically ON.
	- b. Press the back arrow at the top left.
	- c. Scroll down and press the second Other and make sure that Start application after boot and Use proximity sensor and are both toggled ON.
	- d. Press the back-arrow button in the upper right corner three times to return to the ReachUC Mobility App screen that you were previously on.

## iOS

- 1. Press the "Gear" icon in the upper right corner of the Keypad screen.
	- a. Press Preferences. Then press Ringtone and make sure the Ringtone for calls to ReachUC is different from calls to your "native" cell phone and press. Do the same for Text Tone and On-Screen Text Tone. Then press Back.
	- b. Press Done.